# manaba course 2.93 Version upgrade

・The images shown are only for reference. In some cases they may differ from the actual screen or manual.

・Some of these upgrades may already have been released, depending on your version.

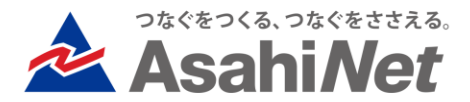

# INDEX

# ▶ For Faculty

- P.3 Downloading Access Data
- P.4 Downloading Assignments: Combining all files in a single folder
- P.5 Test Administration: Displaying 'Untitled' when no title is entered

## ▶ For Students/ Faculty

P.6 Projects: Approval Setting for Students Wanting to Resubmit Files

## ▶ For Students

 P.7 Assignment Room Screen (Browser-based Submissions): Preview Button Name **Change** 

# ▶ Other Updates/ Bug Fixes

Minor edits and additions to the manaba Manual for Instructions/ Manual for Students

### [Faculty] Downloading Access Data

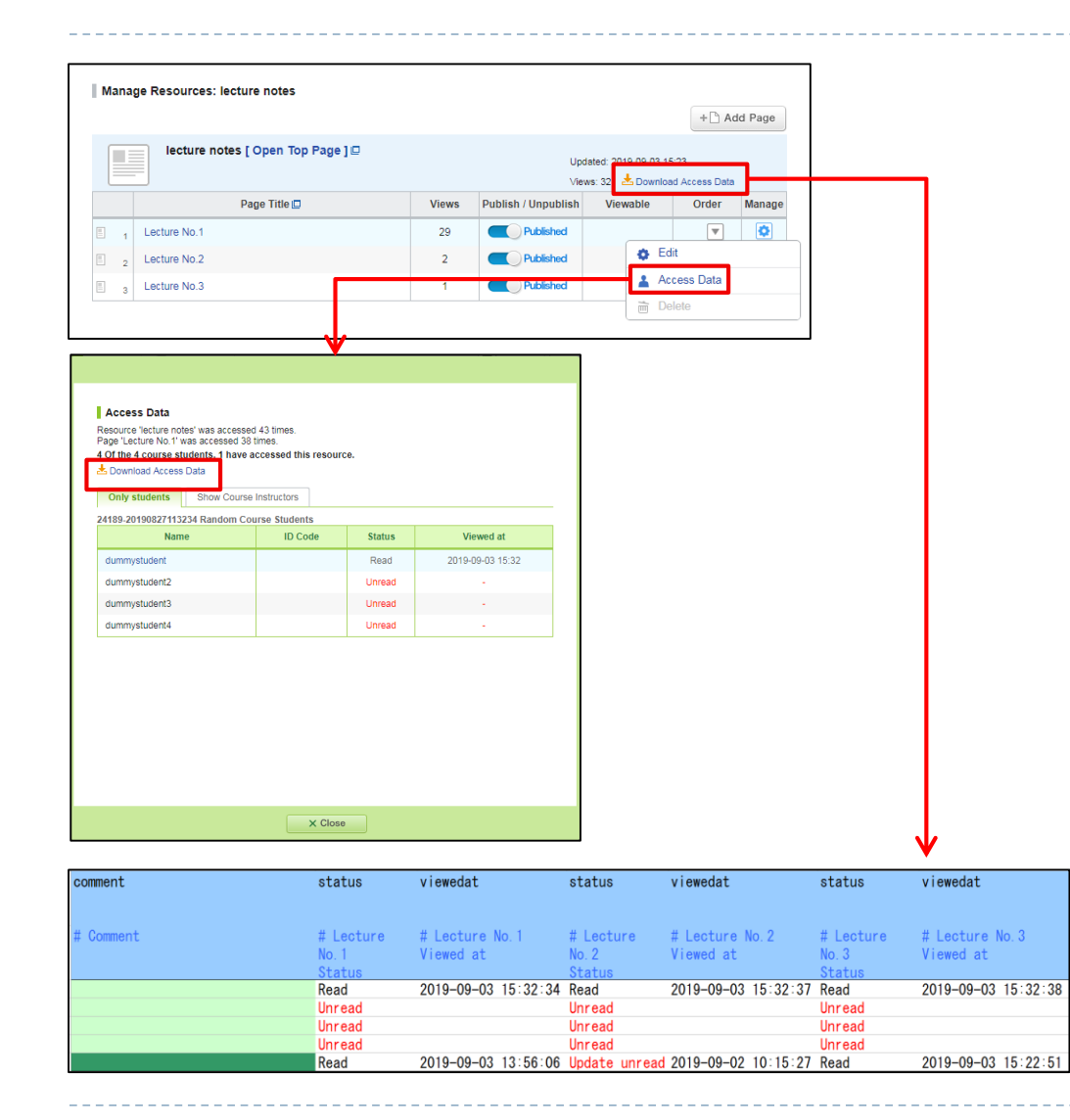

#### ◆Summary

There is now an 'access data' button on the manage resource page which instructors can view. From here they can download each student's access data for all titles within a resource.

When clicking 'manage' and entering the Data Access screen, it is also possible to download the access data for each page title if need be

※The date/ time of the ' Viewed at' will be the first time the student accessed the file.

\* The status will display as 'not read after edit' in the event that the page is edited after the student has initially accessed the file. If the student accesses and views the file again after it was edited, their status will be changed to 'read'

### [Faculty] Downloading Assignments: Combining all files in a single folder

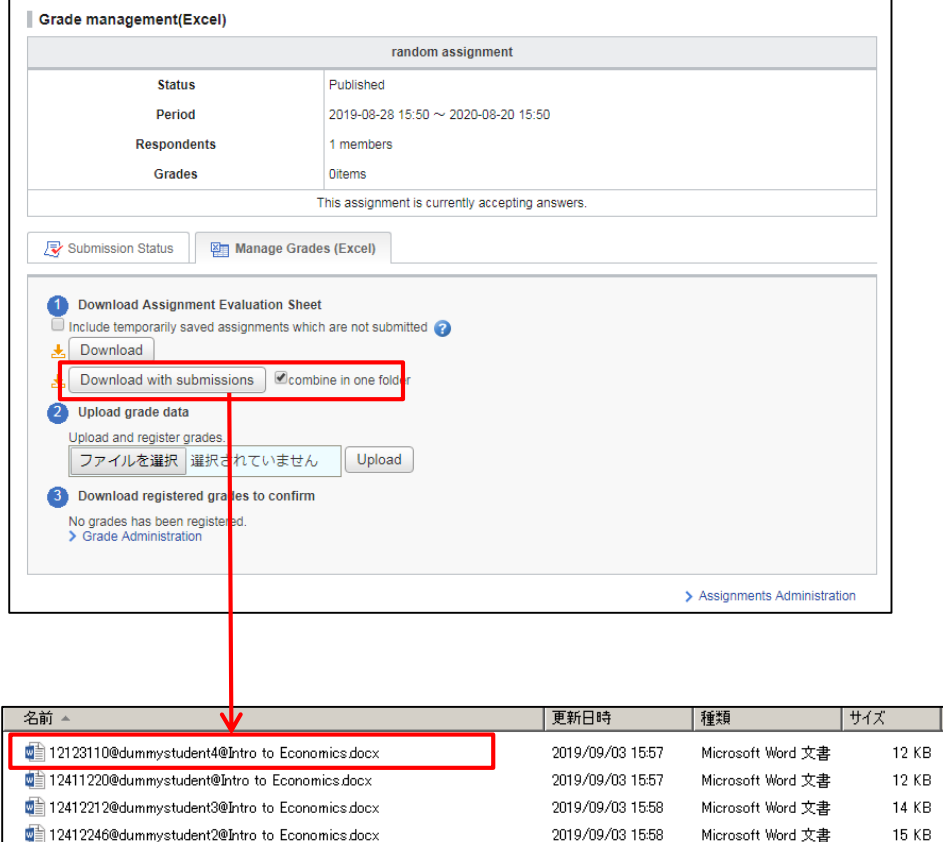

2019/09/03 15:55

Microsoft Excel 97...

18 KB

#### ◆Summary

To the right of the 'download with submission' button on the Grade Management (Excel) page, users are now able to check the box 'combine in one file'

If a user checks this box all files will now be stored in the same folder. If the user opts not to check this box, the system will simply create a folder for each individual student as it did so in previous versions

◆Downloaded Files Names

・ File-based Submissions: the file will be saved as [Student number@ User ID@Submitted File Name]

・Browser-based Submissions: the file will be saved as [Student Number@User ID@report]

(the report suffix is fixed and cannot be changed)

\* Even if the user doesn't chose to 'Download with submissions', they can still check all the text the students entered by simply selecting the download button instead

reportlistxls

### [Faculty] Test Administration: Displaying 'Untitled' when no title is entered

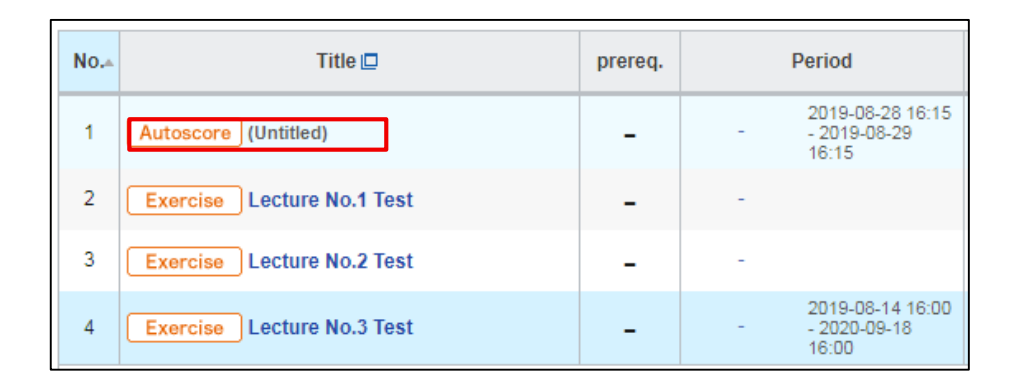

#### ◆Summary

- ・Tests/ Exercises
- ・Surveys
- ・Assignments
- ・Projects
- ・Grades

If a title is not entered in any of the above areas, the title will display as 'untitled'

#### ◆Notes

Please be aware that this function is only to help instructors realize that they may have forgotten to enter a title. If no title is selected, then the title section will still show up blank when logging on as a student

### [Faculty/ Students] Projects: Approval Setting for Students Wanting to Resubmit Files

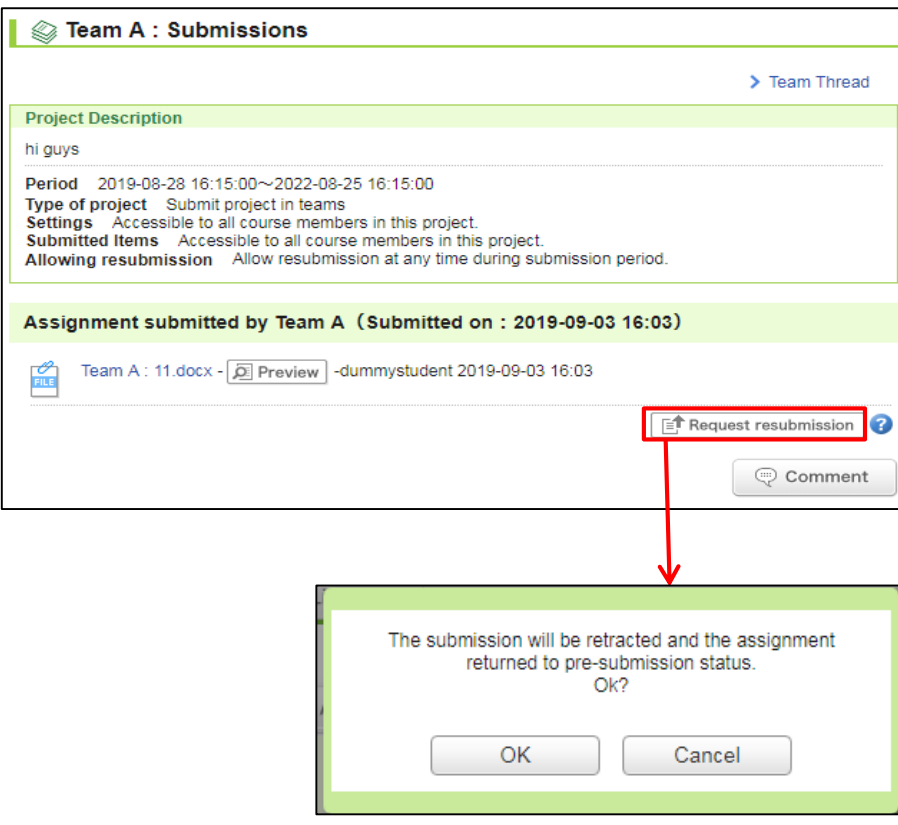

#### ◆Summary

Students can now resubmit files in the project section

As in the case with assignments, the faculty member must choose 'Allow resubmission at any time during submission period.' when they are creating or editing the project itself. Students can also remove files submitted by their team during the submissions period and return to the pre-submission status.

\* Only the following users can remove files

•'Submit project individually'  $\rightarrow$  only the student who actually submitted the file

•'Submit project as a team'  $\rightarrow$  the student who submitted the file as well as other team members

#### ◆Notes

In the event that a student deletes a file, the instructors will still be sent a notification of this deletion provided they have chosen to receive 'New assignment notifications' in their settings.

### [Students] Assignment Room Screen (Browser-based Submissions): Preview Button Name Change

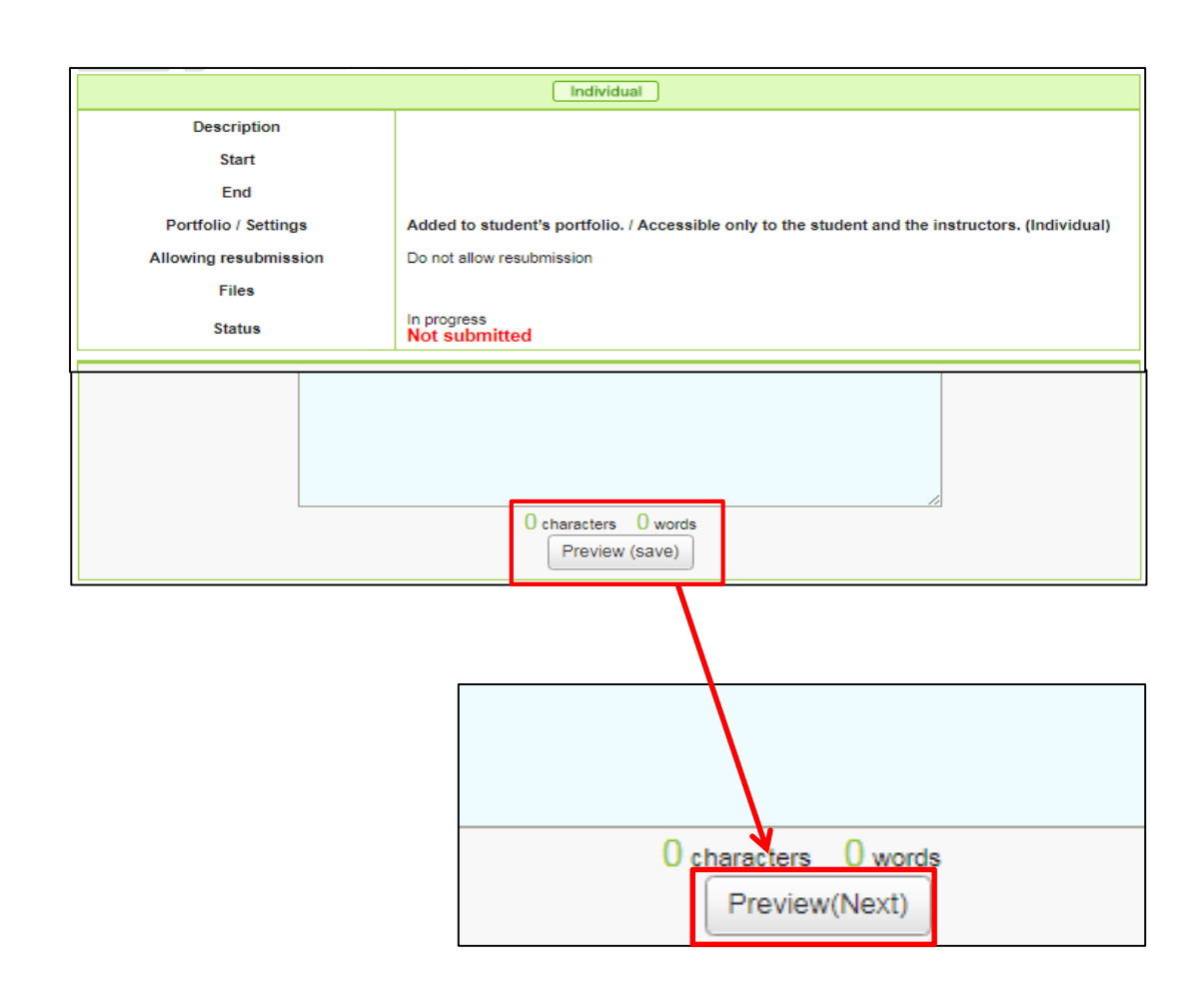

#### ◆Summary

The preview button in the Assignment Room's (Browser-based Submissions) name has been changed to "preview (next)"

#### ◆Reason for Change

In order to avoid misunderstanding of the functionality of this button, it was decided to remove the 'temporary save' suffix .

※The data entered in this screen is only saved when the preview button is clicked and the user proceeds to the next screen. If they click back and then access another screen during this process, all of the entered data will disappear.

Due to this issue, if the user doesn't preview their screen and closes the edit window, all of the data they inputted for the assignment will be lost.

### Other Updates/ Bug Fixes

- When creating surveys and tests, it is now possible to enter URLs directly into the formatted text screen and they will automatically become links.
- ▶ Due to changing to a https webpage, some file and manual URLs may have changed. \* URLs that you currently have bookmarked will still be valid until March next year (2020)
- $\blacktriangleright$  Minor changes and edits to specific wording
- ▶ The addition of a help function when clicking on the "?" icon
- ▶ Minor edits to manaba Manual for Instructors/ Manual for Students (see Page 9.)

### Overview of edits to the manaba Manual for Instructors/ Manual for Students

◆Manual for Instructors

▶ When making threads

→When creating a thread a 'new comments made on your course' reminder will be sent to relevant course members. Also, a prompt is now included to remind a user that if they delete a thread it is not a recoverable operation.

- Making Questions with the Test Function
	- $\rightarrow$ A word/ character counter has now been added to the text box (open ended questions).
- ▶ When creating Assignments
	- $\rightarrow$  A word/ character counter has now been added to Browser-based assignments.
- ◆Manual for Students
- ▶ When Checking Portfolios

 $\rightarrow$ There is now a key that explains the unread/ read comments in the portfolio section of the manual